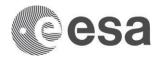

# → HOW TO GENERATE ESA SMART CONTRACT

### 1. Download the Smart Contract Package

Download the package from the provided link. Save all the files in the same folder, on your computer. Do not change the files names.

• Create a folder on **your computer** with the name of the activity, and save the files in this folder. The Contract will be created inside.

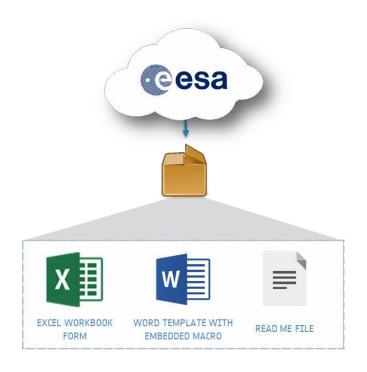

#### 2. Fill in the Excel form

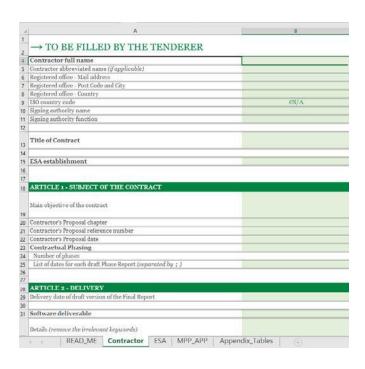

Open the "Contractor" worksheet of the Excel file.

**Write** in black written fields. Use **drop-downs** for green ones.

Fill in the "MPP\_APP" worksheet.

Save the Excel, in the same folder as the Word template. **Do not change its name** 

("esa\_contract\_excel\_form\_v1.0.3.xlsx")

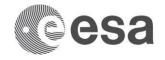

## 3. About the Payment Plan calculation

The Payment Plan is calculated based on the information provided in the "MPP\_APP" worksheet. The output will appear in the generated Draft Contract.

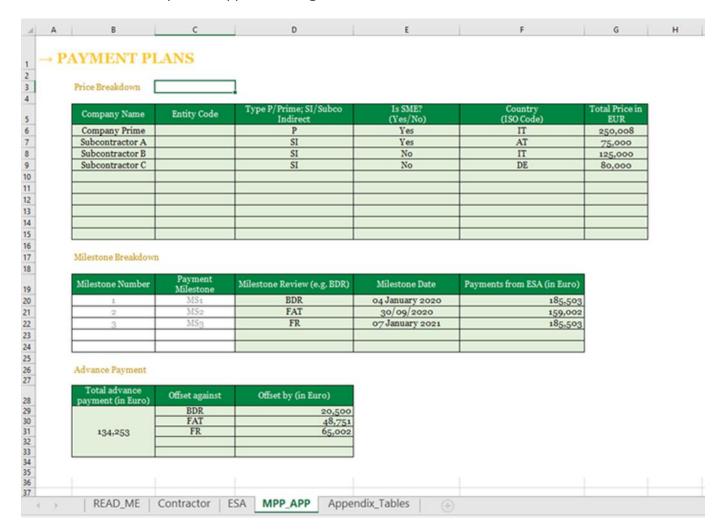

Above is an example of the "MPP\_APP" worksheet filled.

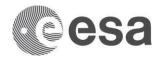

⚠ If you are **not allowed to enable Office macros** or you are working on a **Mac environment**, you cannot generate the Contract. Skip step 4 and **send the filled-in Excel form** to your ESA point of contact.

#### 4. Generate the Contract

Double click on the Word file "esa\_contract\_template\_v1.0.3.dotm".

A Word window will open with a yellow banner: click on "Enable Content".

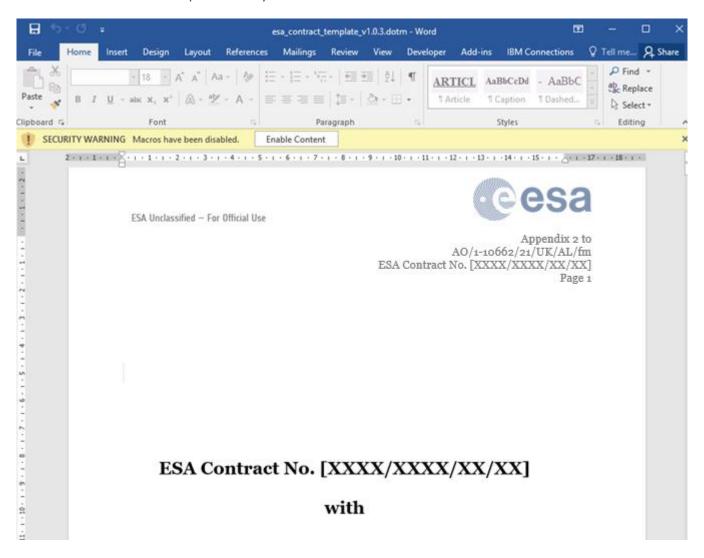

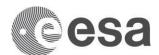

After a few seconds, a **PDF** and a **Read-Only Word** files will appear in the folder.

These files are the Contract.